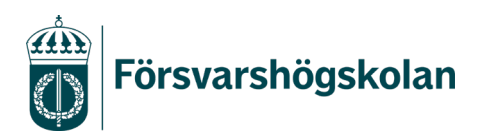

**Manual** 1 (2)

2022-03-10 Anna Lindh-biblioteket

## **Så bäddar du in din inspelade föreläsning i Canvas**

I verktygsfältet i Canvas finns en färgglad symbol (Embed Kaltura Media = FHS Play):

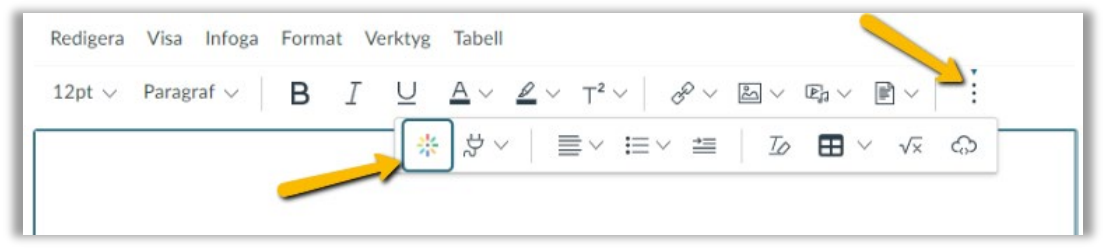

När du klickar på den får du upp ett fönster med din uppladdade video på FHS Play:

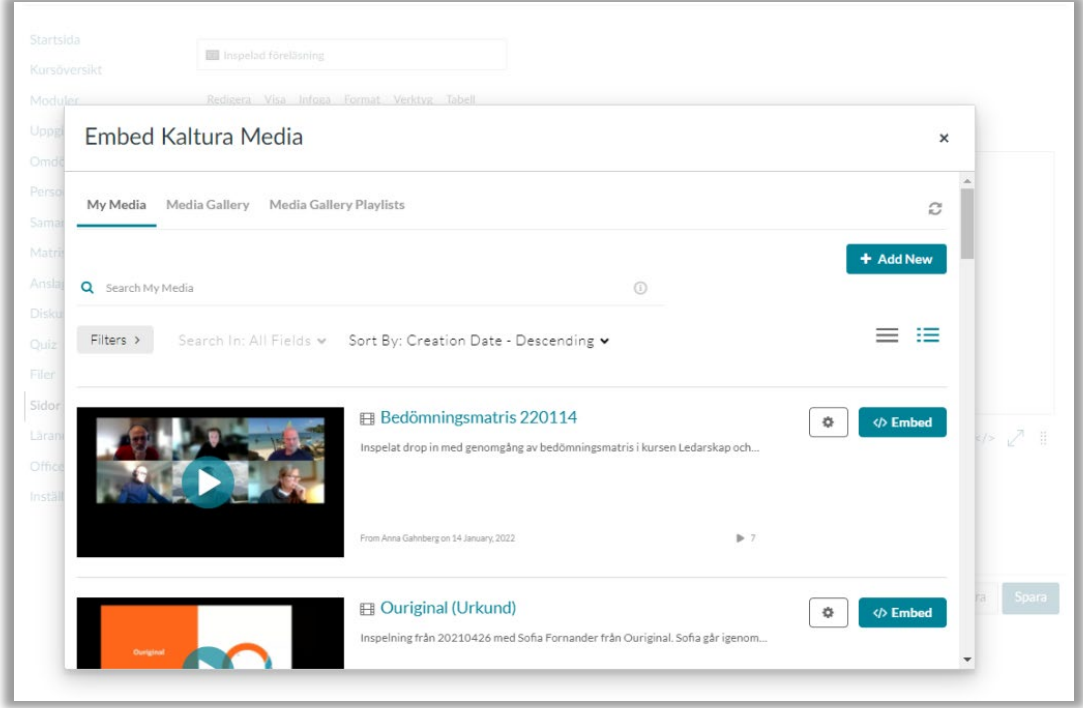

Där kan du välja att bädda in en av dina befintliga videoklipp via knappen </> Embed eller ladda upp ett nytt från din dator via + Add New.

## Resultatet ser ut så här:

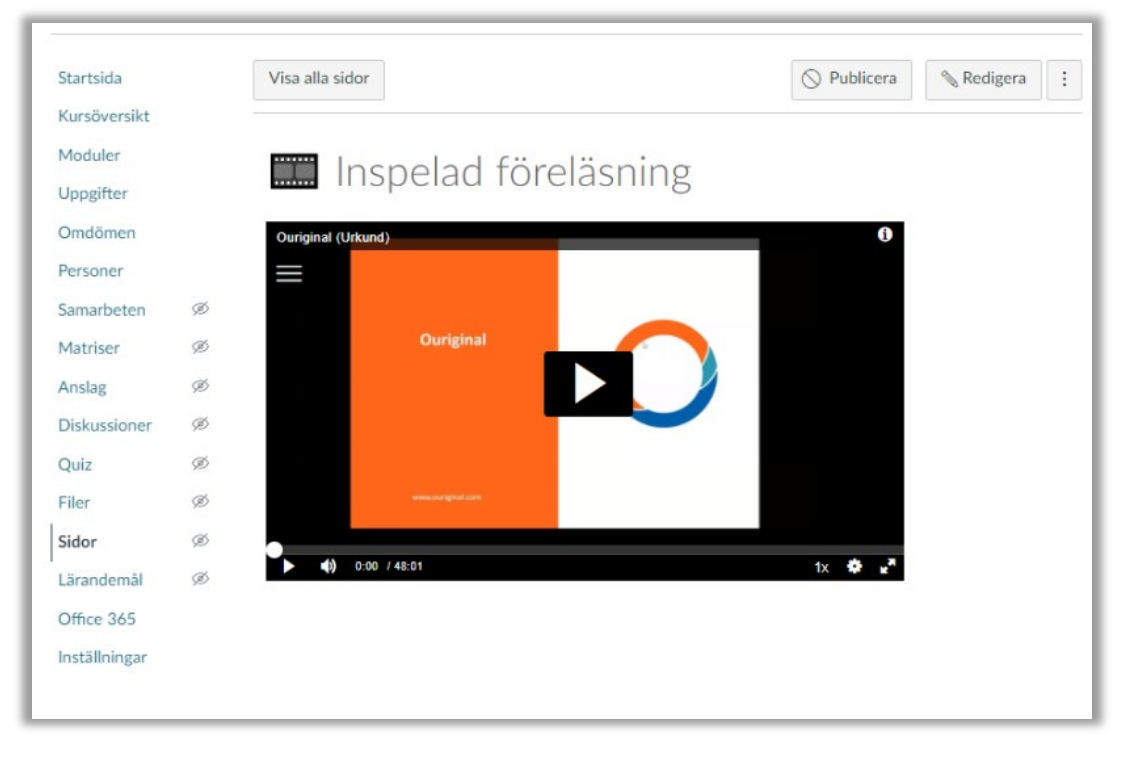